# **Android-telefoon opschonen met Files by Google**

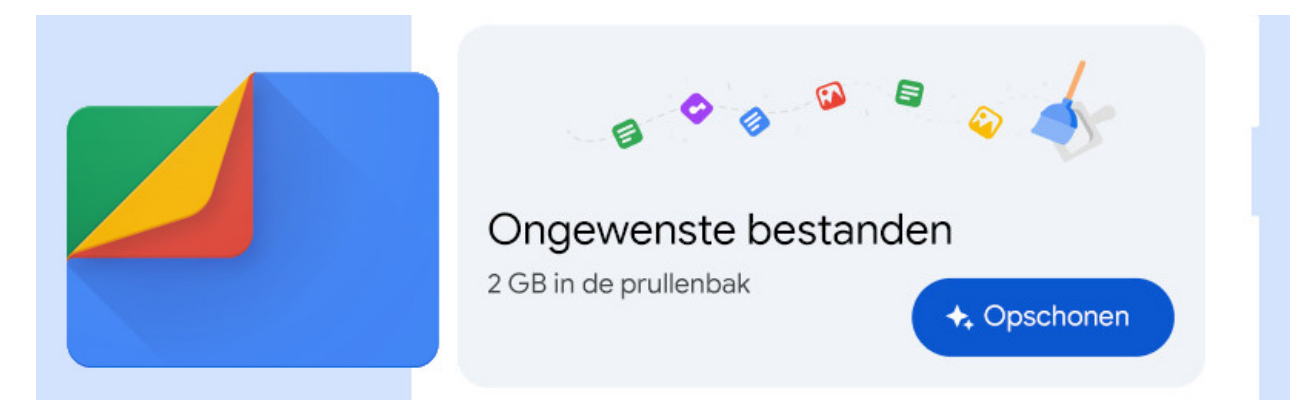

De app Files by Google helpt de Android-telefoon opschonen. Verwijder grote of dubbele bestanden om ruimte vrij te maken.

# **1.1. Wat is Files by Google?**

De Android-telefoon loopt vol met bestanden, foto's, filmpjes en apps. Dus moet er af en toe opgeruimd worden om opslagruimte vrij te maken. Het is veel werk om alles zelf door te spitten. De app Files by Google helpt daarbij. De telefoon opschonen is dan niet langer een vervelende klus. Files (spreekt het uit als *faails*) is trouwens Engels voor 'bestanden'.

### **1.2. Files by Google installeren**

Download en installeer de app via de Play Store: "Files by Google". Bij het eerste gebruik van de app verschijnen een aantal meldingen.

- Tik op **Doorgaan**.
- Files vraagt om toestemming voor toegang tot foto's, media en bestanden. Tik op **Toestaan**.
- Tik als het nodig is op het schuifje achter 'machtiging toestaan'. Als het schuifje blauw is, werkt de app goed.

### **1.3. Telefoon opschonen met Files**

Laat Files zoeken naar onderdelen die opgeruimd kunnen worden. De app doet suggesties: u bepaalt wat u ermee doet.

- Start de app Files by Google.
- Tik linksboven op het menu (de drie horizontale streepjes).
- Tik op **Opschonen**.

Files laat daarna zien hoeveel opslagruimte er in gebruik is. Daaronder staan verschillende opschoonsuggesties. We bespreken de suggesties die u tegen kunt komen. Welke dat zijn, verschilt natuurlijk per gebruiker. Als er geen dubbele bestanden zijn gevonden, zult u die opruimoptie niet zien.

#### **1.3.1. Ongewenste bestanden**

Dit zijn bestanden die sowieso in de kliko kunnen. Denk bijvoorbeeld aan tijdelijke bestanden die niet meer in gebruik zijn. Files laat ook zien hoeveel ruimte ze innemen (in GB). Ruim ze als volgt op:

- Tik op de blauwe knop **Opschonen**.
- Tik op **Wissen**.

Nadat de bestanden zijn verwijderd, verdwijnt de optie uit het overzicht.

#### **1.3.2. Duplicaten**

Bij dubbele bestanden, oftewel duplicaten, kan één bestand naar de prullenbak. Files by Google regelt dat.

- Tik onder 'Duplicaten verwijderen' op **Bestanden selecteren**.
- Tik op de selectiecirkel naast 'Alle dubbele items'.
- Dubbele bestanden worden geselecteerd: de originelen niet. Tik op **[getal] bestanden naar prullenbak verplaatsen**.
- Tik nog een keer op **[getal] bestanden naar prullenbak verplaatsen**.

Nadat de bestanden zijn verwijderd, verdwijnt de optie uit het overzicht.

#### **1.3.3. Memes, wazige foto's, screenshots, grote en gedownloade bestanden**

Memes zijn grappige foto's uit bijvoorbeeld WhatsApp. Daarnaast selecteert Files wazige, bewogen foto's. Ook schermafbeeldingen, grote bestanden en bestanden in de map Downloads verzamelt de app. Controleer altijd wat weg kan en wat u wilt behouden. Dat gaat bij deze onderdelen steeds op dezelfde manier:

- Tik bij het onderdeel op **Bestanden selecteren**.
- Mag alles weg, tik dan op de selectiecirkel naast 'Alle items'. Of selecteer de bestanden één voor één door erop te tikken.
- Klaar met de selectie tik dan op **[getal] bestanden naar prullenbak verplaatsen**.
- Tik nog een keer op **[getal] bestanden naar prullenbak verplaatsen**.

#### **1.3.4. Niet-gebruikte apps verwijderen**

Files by Google laat zien welke apps u al geruime tijd niet hebt gebruikt. Bijvoorbeeld een reis-app die ter plekke handig was maar na de vakantie niet meer nodig is. Ruim ze op de volgende manier op:

- Tik onder 'Niet-gebruikte apps verwijderen' op **Selecteer apps**.
- Mag alles weg, tik dan op de selectiecirkel naast 'Alle items'. Of selecteer de bestanden één voor één door erop te tikken.
- Klaar met de selectie tik dan op **Verwijderen**.
- Geselecteerde apps worden één voor één verwijderd. Tik telkens op **Ok**.

# **1.4. Foto's en video's opschonen**

Files by Google biedt ook een handig overzicht van alle foto's en video's die op het toestel staan.

- Start Files by Google.
- Kijk onder 'Categorieën'. Daar staan onder meer 'Afbeeldingen' en 'Video's'. Tik op bijvoorbeeld **Afbeeldingen**.
- Alle afbeeldingen die op de telefoon staan worden zichtbaar. Daarboven een onderverdeling op bijvoorbeeld 'Camera', 'WhatsApp Images' en andere filters. Tik bijvoorbeeld op **Camera** en u ziet alle foto's die met de telefoon zijn gemaakt. Selecteer foto's die naar de prullenbak mogen.
- Tik rechtsboven op het icoon van de prullenbak.
- Tik op **[getal] bestanden naar prullenbak verplaatsen**.

### **1.5. Meldingen instellen**

Files by Google waarschuwt wanneer de opslagruimte bijna vol is. Ook volgt er een melding over apps die meer dan dertig dagen niet zijn gebruikt. Of wanneer de app dubbele bestanden ontdekt. Zet ze op de volgende manier aan. Of uit als u er geen behoefte aan hebt:

- Open de app Files.
- Tik linksboven op het menu (de drie horizontale streepjes).
- Tik op **Instellingen**.
- Tik op **Meldingen**.
- Tik op de schuifjes om meldingen aan of uit te zetten. Is het schuifje gekleurd, dan is de melding actief.

Bron: SeniorWeb nieuwsbrief juni 2024